# COLO? Cigital

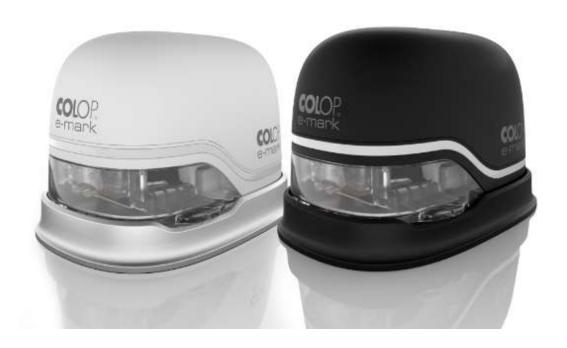

Operating and Maintenance Manual

# e-mark

**Electronic marking device** 

# **Table of Contents**

| 1   | INTRODUCTION                               | 6  |
|-----|--------------------------------------------|----|
| 1.1 | LEGAL DETAILS                              | 6  |
| 1.2 | LIABILITY                                  | 7  |
| 1.3 | INTENDED USE                               | 7  |
| 1.4 | Principle                                  | 8  |
| 2   | SAFETY                                     | 9  |
| 2.1 | SIGNAL WORDS USED IN SAFETY NOTICES        | 9  |
| 2.2 | SYMBOLS USED IN SAFETY NOTICES             | 10 |
| 2.3 | Residual hazards                           | 11 |
| 2.4 | GENERAL SAFETY INSTRUCTIONS AND PROVISIONS | 14 |
| 2.5 | SAFETY NOTICE PANELS ON THE PRODUCT        | 14 |
| 3   | DESCRIPTION                                | 16 |
| 3.1 | SCOPE OF SUPPLY                            | 16 |
| 3.2 | COMPONENTS                                 | 17 |
| 3.3 | LAYOUT                                     | 18 |
| 3.4 | TECHNICAL SPECIFICATIONS AND DIMENSIONS    | 20 |
| 3.5 | OPERATING SYSTEMS                          | 20 |
| 4   | INITIAL OPERATION                          | 21 |
| 4.1 | TRANSPORT AND UNPACKING                    | 21 |
| 4.2 | Assembly and switching on                  | 22 |
| 4.3 | Software                                   | 27 |
| 4.4 | WIFI CONNECTION                            | 27 |
| 5   | OPERATION                                  | 28 |
| 5.1 | IMAGE TRANSFER                             | 29 |
| 5.2 | Printing                                   | 29 |
| 5.3 | LIGHT GUIDE AND SYMBOLS                    | 34 |
| 5.4 | AUTOMATIC CLEANING CYCLE                   | 37 |
| 5.5 | MANUAL CLEANING CYCLE                      | 39 |
| 5.6 | Software                                   | 41 |
| 5.7 | WIFI CONNECTION                            | 44 |
| 5.8 | USB CABLE CONNECTION                       |    |
| 5.9 | Storage                                    | 45 |
| 6   | MAINTENANCE                                | 46 |
| 6.1 | Charging the battery                       | 46 |
| 6.2 | CHANGING THE INK CARTRIDGE                 | 49 |
| 6.3 | CLEANING                                   | 54 |
| 6.4 | TROUBLESHOOTING                            | 55 |
| 6.5 | RESET                                      | 58 |
| 6.6 | Repairs & Return                           | 58 |
| 6.7 | SPARE AND WEAR PARTS                       | 59 |
| 7   | SHUTDOWN AND DISPOSAL                      | 60 |
| 8   | APPENDIX                                   | 62 |

| Index of illustrations                                                            |                            |
|-----------------------------------------------------------------------------------|----------------------------|
| Fig. 1: Safety instructions on the underside of the e-mark                        | 15                         |
| Fig. 2: Package content                                                           | 16                         |
| Fig. 3: e-mark parts                                                              | 17                         |
| Fig. 4: Marking device assembly                                                   | 18                         |
| Fig. 5: Docking station assembly                                                  | 19                         |
| Fig. 6: Packaging                                                                 | 22                         |
| Fig. 7: Opening and removing the cover                                            | 23                         |
| Fig. 8: Opening the battery compartment and remove battery                        | 23                         |
| Fig. 9: Battery contact insulating tape                                           | 24                         |
| Fig. 10: Opening the sliding panel                                                | 24                         |
| Fig. 11: Ink cartridge                                                            | 25                         |
| Fig. 12: Insert ink cartridge                                                     | 25                         |
| Fig. 13: Close lower flap cover                                                   | 26                         |
| Fig. 14: Insert battery                                                           | 26                         |
| Fig. 15: Example test imprint with SSID and password                              | 27                         |
| Fig. 16: On/off switch                                                            | 30                         |
| Fig. 17: Remove e-mark from the docking station                                   | 30                         |
| Fig. 18: Printing from left to right                                              | 31                         |
| Fig. 19: Printing from right to left                                              | 31                         |
| Fig. 20: Light pipe changes from green to yellow (indicating one of the stored im | prints as active position) |
|                                                                                   | 32                         |
| Fig. 21: Multi-line imprint procedure                                             | 32                         |
| Fig. 22: Place into docking station                                               | 33                         |
| Fig. 23: Light Guide                                                              | 34                         |
| Fig. 24: Light Guide directions                                                   | 34                         |
| Fig. 25: Colour sample released by automatic print head cleaning                  | 38                         |
| Fig. 26: Do not direct towards eyes, face or skin. Light irritation possible      | 38                         |
| Fig. 27: Slide out print head wiper                                               | 39                         |
| Fig. 28: Clean print head with wiper                                              | 39                         |
| Fig. 29: Clean print head with damp cloth                                         | 39                         |
| Fig. 30: Software wizard – Welcome page                                           | 41                         |
| Fig. 31: Software wizard – WIFI information                                       | 41                         |
| Fig. 32: Software wizard – Connection to e-mark                                   | 42                         |
| Fig. 33: Software wizard – Test imprint                                           | 42                         |
| Fig. 34: Software wizard – personalisation option                                 | 43                         |
| Fig. 35: e-mark connect page                                                      | 43                         |
| Fig. 36: Example image of WIFI connection in the settings of the mobile device    | 44                         |
| Fig. 37: USB connection                                                           | 45                         |
| Fig. 38: Power plug                                                               | 46                         |
| Fig. 39: Charge battery                                                           | 47                         |
| Fig. 40: Open and remove cover                                                    | 49                         |
| Fig. 41: Battery                                                                  | 49                         |
| Fig. 42: Open battery compartment                                                 |                            |
| Fig. 43: Opening the sliding panel                                                | 50                         |

| Fig. 44: Sliding panel open                | 50 |
|--------------------------------------------|----|
| Fig. 45: Pull out ink cartridge            | 51 |
| Fig. 46: Ink cartridge                     | 51 |
| Fig. 47: Insert ink cartridge              | 52 |
| Fig. 48: Close lower flap cover            | 52 |
| Fig. 49: Insert battery                    | 53 |
| Fig. 50: Cover closed                      | 53 |
| Fig. 51: Put into docking station          | 53 |
| Fig. 52: Opening for device reset          | 58 |
| Fig. 53: Cover the contacts of the battery | 58 |
| Fig. 54: Remove covers                     | 60 |
| Fig. 55: Remove screws                     | 61 |
| Fig. 56: Open the housing                  | 61 |
|                                            |    |

# **Versions**

| Version | Date       | Description           |
|---------|------------|-----------------------|
| 1       | 17/04/2019 | Final version         |
| 2       | 10/02/2021 | Changes and adaptions |
| 3       | 20/12/2021 | Changes and adaptions |
| 4       | 10/03/2022 | Changes and adaptions |

# **Copyright** ©

This original documentation has copyright protection. All rights, in particular the right to reproduction and dissemination as well as translation are reserved. No part of these instructions may be reproduced or utilized in any form by any means, electronic or mechanical (including photocopying, microfilm, or any other process) or be saved, processed, duplicated or distributed using any electronic system, without written permission from COLOP Digital GmbH. Contraventions can entail prosecution under criminal law. © 2019 COLOP Digital GmbH

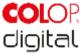

# 1 Introduction

With the COLOP e-mark marking device you have a product that is exemplary in terms of safety for users and leading edge in terms of technology. In spite of this, the e-mark may be hazardous if used incorrectly or not as intended. We refer to potential hazards in <u>Section 2 'Safety'</u> and with safety notices throughout the entire documentation.

### **Preface**

This original documentation is intended to assure safety-aware work on and with the product. It contains safety notices that must be followed! Everybody who works with the e-mark must have access to this documentation and must observe the relevant specifications and instructions. The documentation must always be complete and easily legible.

COLOP Digital GmbH is not liable for technical or printing-related defects in this documentation, nor will it accept any liability for damage caused directly or indirectly by the delivery, performance or usage of this documentation.

### Identification

The product is clearly identified on the packaging.

CE mark in accordance with Directive 2014/35/EU (Low-Voltage Directive)

# 1.1 Legal details

### **COLOP Digital GmbH**

Dr.-Arming-Straße 5 A-4600 Wels Austria

Phone: +43 (0) 7242 661 04 Fax: +43 (0) 7242 466 64 E-Mail: <u>emark@colop.com</u>

Website: <a href="https://emark.colop.com/">https://emark.colop.com/</a>

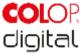

# 1.2 Liability

The details in this documentation describe the properties of the product without assuring those properties.

No liability is accepted for damages that arise from:

- Unintended use of the product.
- Failure to follow the documentation.
- Improper work on and with the product.
- Operating the product while in a defective condition.
- Defective monitoring of parts of the product that are subject to wear.
- Improperly conducted repair work.
- Unauthorized modification of the product.
- Natural disasters, the action of foreign bodies and force majeure.

# 1.3 Intended use

The COLOP e-mark, hereafter referred to as e-mark, is a battery-operated mobile marking device. The device can be operated by smartphone, tablet or stationary computer. It can make imprints directly on a variety of absorbent surfaces including paper or cardboard. The e-mark is suitable for making individual imprints and for occasional multiple use.

The multicolour ink cartridge (CMY) uses inkjet technology. Surface navigation and/or speed control is managed by an optical sensor. The printing content is sent to the device directly from an application (app) or computer software (SW). Transfer is via a WIFI connection from a smartphone or tablet or USB interface on a computer. Printing begins automatically if the e-mark is in print mode and the device is moved over the printing surface by hand. If rotation or height of the device above the surface exceeds a maximum range, printing is interrupted. When returned to the normal range, printing restarts.

The e-mark must be returned to the docking station after each use. Several imprints can also be saved on the device so that it can be used without the app or software (offline mode). The rechargeable battery (supplied) is recharged using the power adapter (supplied). Only use original batteries and original replacement ink cartridges.

After extended periods between uses, the ink cartridge must undergo a cleaning cycle. The e-mark should be used at least once a month.

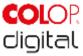

### Target groups and previous knowledge

Users of the e-mark are non-professionals, aware of the hazards associated with using the device via the safety pictograms on the e-mark and instructions in the Quick Setup Guide and in this Operating and Maintenance Manual. Users are able to recharge the e-mark with the power adapter (supplied) and replace ink cartridges. Users are not authorized to carry out repairs on the product.

Inspection and maintenance and/or repairs must only be carried out by qualified electricians.

## The content and purpose of this documentation

Users can download this original Operating and Maintenance Manual at <a href="https://emark.colop.com/usermanual">https://emark.colop.com/usermanual</a> for information.

This documentation contains the relevant information for e-mark assembly, commissioning, operation, maintenance and disposal. This documentation is intended to ensure hazard-free work with the e-mark. Compliance with the instructions contained within this document enables hazard-free working and avoids damaging the e-mark.

### Limits of use

The limits of use for the e-mark are defined as follows:

- The device is intended for use in enclosed, clean and dry areas (offices, warehouses, private residences)
- Horizontal place of use on level, firm ground
- Ambient temperature: +15 °C to +35 °C
- Humidity range 5 % to 100 % (storage 5 % to 80 %)
- The e-mark is a marking device to stamp imprints sent via a software application
- It can print directly onto a variety of absorbent surfaces including standard paper, cardboard, fabric, wood, cork, dry wall, high-gloss paper, photo paper and other surfaces with special coatings.
- The e-mark is fitted with an LED light strip.
- The rechargeable battery of the e-mark is recharged using the power plug.

# 1.4 Principle

This product incorporates state-of-the-art technology and complies with applicable health and safety regulations. Nonetheless, the following hazards can arise as a result of incorrect transport, improper use, or failure to observe the safety instructions contained in this Operating and Maintenance Manual or in the event of misuse:

- fatal or serious injury to users or third parties
- damage to the product and other items of capital equipment
- impairment to the efficient operation of the product

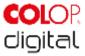

# 2 SAFETY

This documentation is structured in accordance with valid EU directives and contains safety notices. The user of the e-mark is responsible for complying with safety-related information in this documentation.

This section contains a general description of the warning and safety instructions, and important safety notices.

# 2.1 Signal words used in safety notices

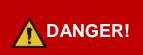

A safety notice with the signal word **DANGER** points to **an immediately threatening hazard** to the life and limb of people!

This signal word denotes a hazard with a high level of risk which, if not avoided, can result in death or serious injury.

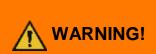

A safety notice with the signal word **WARNING** denotes a **dangerous situation** that could cause personal injury (of a serious nature) and may also cause damage to items of capital equipment!

This signal word denotes a hazard with a moderate level of risk which, if not avoided, can result in death or serious injury.

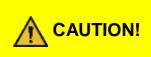

A safety notice with the signal word **CAUTION** denotes a **potentially hazardous situation** that can result in slight injuries or damage to items of capital equipment!

This signal word denotes a hazard with a low level of risk which, if not avoided, can result in minor or moderate injury.

NOTICE

A safety notice with the signal word **NOTICE** denotes a situation that could result in damage to items of capital equipment!

This signal word denotes a hazard which, if not avoided, can result in damage to items of capital equipment or damage to the device.

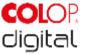

# 2.2 Symbols used in safety notices

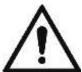

General warning symbol, this symbol warns of **risks of injury**. Follow all measures designated with this warning symbol to prevent serious or fatal injuries!

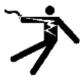

This safety notice draws attention to the possible hazards of electrical voltage.

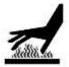

This safety notice draws attention to **possible hazards of hot surfaces**!

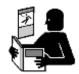

Reference to the obligation to read the Operating Manual!

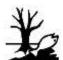

Danger symbol for environmentally hazardous substances

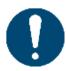

Notice relating to additional information and/or to cross references!

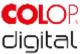

# 2.3 Residual hazards

Even when the greatest care and attention is paid to the design and build of the product, and when full account is taken of safety-related factual content, residual hazards can still exist. These need to be evaluated in a risk assessment.

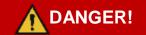

Hazard from electric shock. There is a risk of a fatal electric shock in wet conditions.

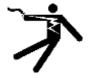

Never handle the charger mains plug with wet hands. Never use the device in humid areas. Never expose the battery and charger, including USB port, to water and/or rain.

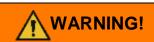

Danger of suffocation from plastic film.

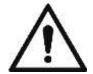

The packaging is not a toy. Dispose of packaging materials immediately and in an environmentally appropriate manner.

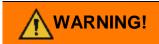

Risk of asphyxiation from small parts for children below the age of three.

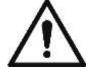

The device is not a toy. Do not leave children alone with the device unsupervised.

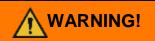

### Hazard from cleaning.

NEVER use inflammable substances near the e-mark. This may cause a fire or an electric shock.

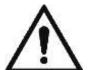

Cleaning the outside of the e-mark:

- Ensure that the mains cable of the e-mark charger has been removed from the socket and the device is switched off.
- Use neutral cleaning agent. Using liquids such as thinners or petrol damages the outer surface of the e-mark.
- Do NOT use cleaning agents containing ammonia.

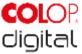

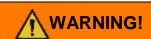

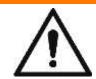

# Hazard from damaged electrical components or damaged insulation.

In the event the device, housing or insulation is damaged, stop using the device and have it tested and repaired by an electrician or the manufacturer's customer service.

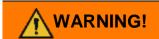

# Hazard from rechargeable batteries (short-circuit, overheating, fire).

- Do not expose lithium batteries to heat, cold or water (do not leave in direct sunlight or charge or store outdoors).
- Do not (forcibly) open or expose to large impacts or shocks.
- Only use charging systems as recommended by the manufacturer.
- The manufacturer's safety instructions must be complied with throughout the entire disposal process.
- Battery contacts (outside the device) must not come into contact with metallic objects such as coins or keys to prevent a short circuit.
- The marking device and/or rechargeable battery must never get wet.
- Burning batteries can cause blow-outs, causing a battery to be blown away. Battery fires give off extremely thick, particularly toxic smoke.
- Following extended periods in storage or before taking to a collection point, the poles on lithium rechargeable batteries should be covered with adhesive tape to prevent short circuits. Maximum protected storage, e.g. in the original packaging and quick deposit in a collection point are recommended.
- Visually damaged, overheated or blown out batteries must not be reused and must not be stored in the house, flat or garage.

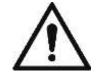

# **WARNING!**

# Hazard posed by improper use.

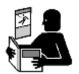

Read the Operating Manual before switching on the device. Pay attention to all safety notices. The Operating Manual must be kept!

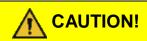

### Hazard from hot surfaces.

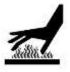

Immediately after using the e-mark, certain parts can be hot. Do not touch the print head on the underside of the marking device. Leave to cool before replacing.

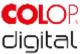

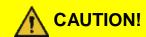

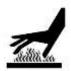

### Hazard from hot surfaces.

Pay attention when cleaning the print head. Never touch the print head directly.

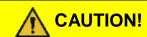

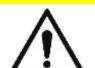

# Possible hazard from substances, slight eye and skin irritation from ink.

Do not direct the print head towards the eyes, face or skin. Do not open the ink cartridges. Do not swallow! Keep ink cartridge out of the reach of children.

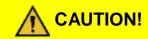

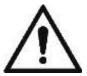

## Risk of explosion if battery is replaced by an incorrect type.

Dispose of used batteries according to the instructions.

# **NOTICE**

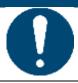

Always return the e-mark to the docking station to prevent the print head from drying out and damaging the e-mark.

# **NOTICE**

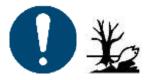

Packaging materials (paper, plastic) must be disposed of separately. Dispose of components of the device in accordance with legislative stipulations. Dispose of materials separately and recycle as much as possible.

Electrical components of the product must be sent for recycling as waste of electrical or electronic equipment. Dispose of batteries at collection points in accordance with legislation.

# **NOTICE**

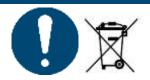

The electrical components of the product must be sent for recycling as waste of electrical or electronic equipment.

CODI Standard 1.0 Page 13 of 62

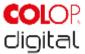

# 2.4 General safety instructions and provisions

Without exception, observe the following safety provisions and obligations when working at or on the product:

- Always operate the product in operationally perfect and clean condition.
- It is prohibited to convert or modify the product.
- Faults must be remedied immediately.
- Always use genuine spare parts for repair work or when replacing damaged components.
- Always pay careful attention to the safety notices and operating instructions.

# 2.5 Safety notice panels on the product

Safety notice panels are fitted to the product to draw attention to potential hazards. Always pay attention to and comply with the safety designation instructions on the product. During the service life of the product, if the safety designation label fades or gets damaged, you must shut down the product.

The pictograms for warnings, prohibitions and stipulations on the product, together with their meaning:

| Pictograms                                                                                                 | Location                         | Designation                                  | Description                                                                                                    |
|----------------------------------------------------------------------------------------------------|----------------------------------|----------------------------------------------|----------------------------------------------------------------------------------------------------|
|                                                                                                    | Underside<br>Marking device      | Warning: hot surface.                        | The print head surface may become hot. Do not touch the print head!                                                     |
|                                                                                                    | Underside<br>Marking device      | Prohibition: Do not touch.                   | Do not touch the print head!                                                                                            |
|                                                                                                    | Battery,<br>cartridge,<br>e-mark | Indications on disposing of electronic waste | Dispose of the appliance in accordance with legislation and recycle wherever possible.                                  |
| Do not disassemble or modify Do not short-circuit Do not dispose in fire Do not expose to high temperature | Battery                          | Indications on handling batteries            | Do not disassemble or modify, do not short-<br>circuit, do not dispose in fire and do not<br>expose to high temperature |

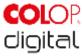

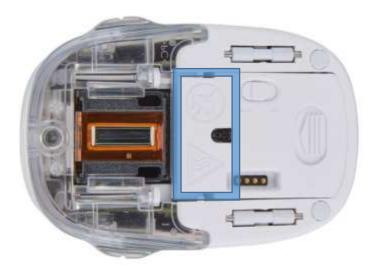

Fig. 1: Safety instructions on the underside of the e-mark

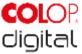

# 3 DESCRIPTION

The following chapter presents an overview of parts, assembly and function including technical specifications and product components.

# 3.1 Scope of supply

The packaging of the e-mark contains the marking device with rechargeable battery (1), docking station (2), charger and cable (3), ink cartridge (4), USB cable (5) and the Quick Setup Guide (6).

The marking device comprises the housing with top section that can be opened (access to compartment for battery and ink cartridge), an on/off switch on the underside, a micro USB port, an LED light guide, sliding wheels on the underside for stable movement, 3 magnets for secure docking, contacts for charging on the docking station, a light sensor for position guiding, a WIFI module.

The docking station comprises a charging socket for the power adapter, contacts for charging the e-mark, rubber lips and flap to prevent the ink cartridge from drying out, an opening to access the on/off switch on the e-mark when docked, non-slip pads and an extendible wiper to wipe the underside of the ink cartridge. The rechargeable battery is supplied with a plastic cover on the contacts. This prevents short-circuiting the contacts during transport. This cover must be removed before use.

The ink cartridge is packaged separately and must be inserted before use.

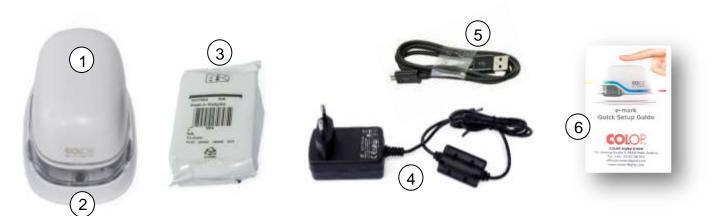

Fig. 2: Package content

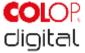

# 3.2 Components

The following section contains an overview main components of the e-mark:

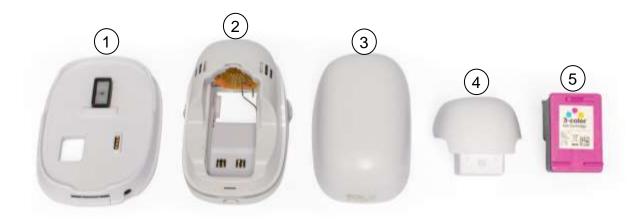

Fig. 3: e-mark parts

| Main constituent elements |                         |     |               |  |
|---------------------------|-------------------------|-----|---------------|--|
| No.                       | Description             | No. | Description   |  |
| (1)                       | Docking station         | (4) | Battery       |  |
| (2)                       | Electronics compartment | (5) | Ink cartridge |  |
| (3)                       | Cover                   |     |               |  |

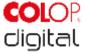

# 3.3 Layout

# Marking device:

# Underside

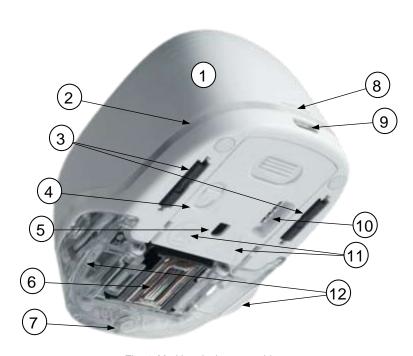

Fig. 4: Marking device assembly

| Mair | Main components of the e-mark |      |                                       |  |
|------|-------------------------------|------|---------------------------------------|--|
| No.  | Description                   | No.  | Description                           |  |
| (1)  | Cover                         | (7)  | Magnet                                |  |
| (2)  | Light guide                   | (8)  | Cover opening                         |  |
| (3)  | Sliding wheels                | (9)  | USB port                              |  |
| (4)  | On/off switch                 | (10) | Contacts (docking station connection) |  |
| (5)  | Position sensor               | (11) | Safety indications                    |  |
| (6)  | Print head                    | (12) | Print position display lug            |  |

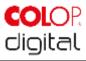

# **Docking station:**

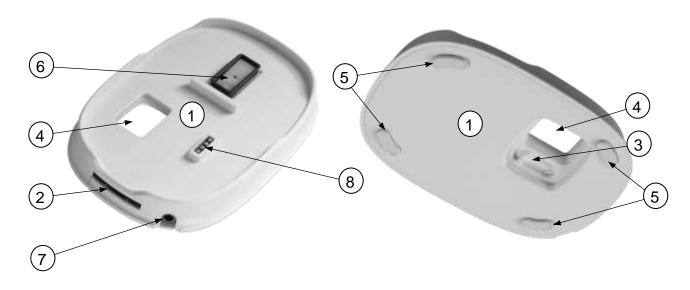

Top section Underside

Fig. 5: Docking station assembly

| Mair | Main components of the docking station |     |                                                      |  |  |
|------|----------------------------------------|-----|------------------------------------------------------|--|--|
| No.  | Description                            | No. | Description                                          |  |  |
| (1)  | Docking station                        | (5) | Non-slip feet                                        |  |  |
| (2)  | Print head wiper                       | (6) | Protective cap to prevent print head from drying out |  |  |
| (3)  | Slider to extend the print head wiper  | (7) | Charging socket                                      |  |  |
| (4)  | Opening for the on/off switch          | (8) | Battery contacts                                     |  |  |

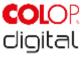

# 3.4 Technical specifications and dimensions

| Technical specifications of the e-mark                       |                                                                                     |
|--------------------------------------------------------------|-------------------------------------------------------------------------------------|
| Weight                                                       | 224.5 g (approx. 450 g incl. packaging)                                             |
| Dimensions L x W x H                                         | 111.2 x 76.5 x 72.7 mm                                                              |
| Rechargeable battery (3 cells, each 3.7 V)                   | 11.1 V Li-Ion with min. 600 mAh                                                     |
| Power consumption while operation with battery supply        | 5-6 W                                                                               |
| Power consumption while battery is charging (WIFI activated) | 15 V, 400 mA                                                                        |
| Power consumption in sleep mode                              | 10-12 mW                                                                            |
| WIFI interface                                               | WIFI IEEE 802.11bgn                                                                 |
| USB interface                                                | Micro USB                                                                           |
| Optimum print speed                                          | 100 mm/s                                                                            |
| Maximum print speed                                          | 300 mm/s                                                                            |
| Print quality                                                | 600 dpi                                                                             |
| Protection class                                             | III, Extra low voltage                                                              |
| Mains connection charger                                     | 100-240 V, 50/60 Hz                                                                 |
| Print head 3-colour (cyan, magenta, yellow)                  | COLOP 3-color Ink Cartridge C2P06AE                                                 |
| Storage temperature range                                    | -40 °C to 60 °C                                                                     |
| Operating temperature range                                  | 15 °C to 35 °C                                                                      |
| Non-Operating humidity range                                 | 20 to 80 %                                                                          |
| Print on absorbent surfaces such as                          | Plain paper, cardboard, fabric, wood, cork, dry wall, high-gloss paper, photo paper |

# 3.5 Operating systems

The COLOP e-mark app is available for mobile devices using Android and iOS, as well as for Windows PCs, and is compatible from the following versions:

- Android 7.0
- iOS 11
- Windows 8.1

Please always make sure to use the latest software version. There may be issues with previous versions and certain functions may be limited.

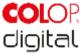

# 4 Initial Operation

This chapter explains using the e-mark for the first time and includes unpacking, visual inspection, assembly, switching on and performance testing the e-mark.

# 4.1 Transport and unpacking

When transporting the product, please note the following points:

### **NOTICE**

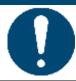

Battery contacts are protected against short-circuits with insulating plastic tape. The plastic tape must be removed before using for the first time (see *chapter 4.2*).

# **NOTICE**

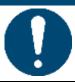

The ink cartridge is packaged separately. It must be inserted before using for the first time (see chapter 4.2).

### Unpacking

Carefully remove the e-mark from the packaging. Keep the original packaging for storing or transporting the e-mark. Dispose of other packaging materials appropriately. Never let children play with the packaging or with parts of it, since there is a risk of asphyxiation from small parts or plastic film.

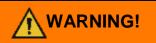

Danger of suffocation from plastic film. Risk of suffocation from small parts for children below the age of three.

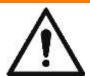

The packaging is not a toy. Dispose of packaging materials immediately and in an environmentally appropriate manner.

# **Preparing for transport**

Preparing the e-mark in its original packaging for transport. See below before sending or transporting the e-mark:

- 1. Remove the rechargeable battery (see chapter 4.2).
- 2. Protect the battery contacts against short-circuit with insulating tape.
- 3. Return the battery back to the housing.
- 4. Return the e-mark to the original packaging (1) and secure it with the foam ring (2).

CODI Standard 1.0 Page 21 of 62

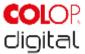

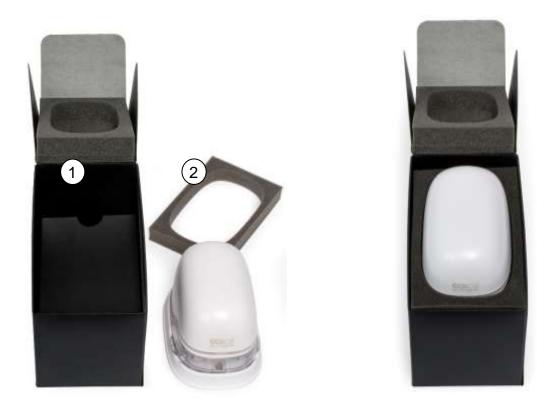

Fig. 6: Packaging

# 4.2 Assembly and switching on

Check the following points before commissioning:

### Visual inspection:

- Ensure that the Quick Setup Guide is legible, and is available in full.
- Are all product parts present (see chapter 3.1)?
- Are all parts required for assembly present?
- Is the product damage-free? Look for any deformations and cracks on the housing, cable damage, in particular.
- Are the USB cable and connection OK?
- Are the charging cable, mains plug and charging socket OK?

The product must not go into operation if it has any visible defects or signs of damage.

### Commissioning

- 1. Remove the e-mark from the packaging.
- 2. Remove the mains plug and separate ink cartridge packaging (print head and container with 3 ink colours) which are under the inner base of the packaging.

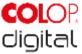

3. Open the e-mark cover and remove it.

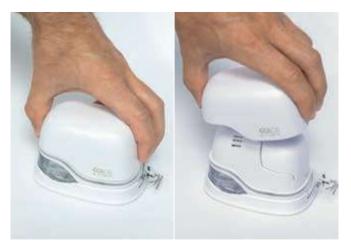

Fig. 7: Opening and removing the cover

- 4. Remove the battery from the battery compartment.
- 5. Press the lever on top of the battery to the rear

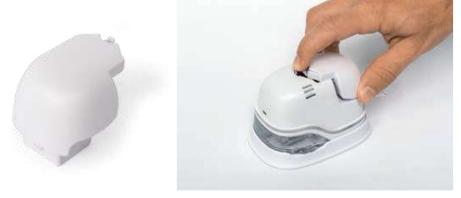

Fig. 8: Opening the battery compartment and remove battery

- 6. Lift the battery
- 7. Remove the tape from the battery contacts and dispose of responsibly.

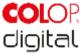

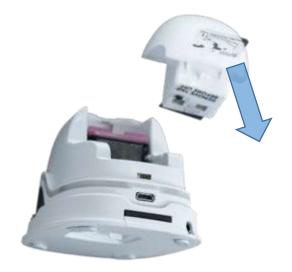

Fig. 9: Battery contact insulating tape

- 8. Pull down the lower flap.
  - Slide the underside of the e-mark in the direction of the arrow.
  - Press the panel downwards at an angle.

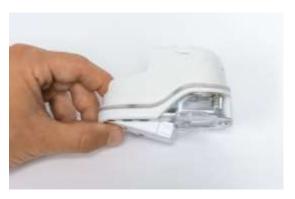

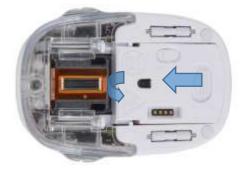

Fig. 10: Opening the sliding panel

# **NOTICE**

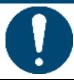

Always press open the lower panel first, otherwise the ink cartridge cannot be removed or inserted without damaging the e-mark!

- 9. Remove the ink cartridge from the packaging and dispose of the packaging responsibly.
- 10. Pull off the strip from the print head and dispose of responsibly.

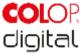

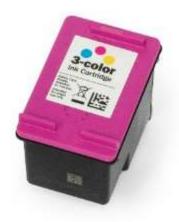

Fig. 11: Ink cartridge

# 11. Insert ink cartridge

- Press towards the front end of the compartment.
- Cartridge snaps in.

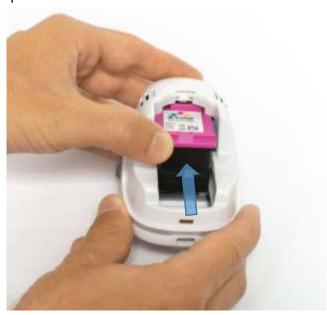

Fig. 12: Insert ink cartridge

# 12. Close lower flap cover

- Close the cover (click).
- The cover moves against the spring into the closed position.

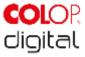

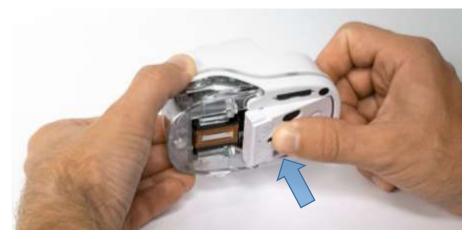

Fig. 13: Close lower flap cover

### 13. Insert battery

- Push towards the ink cartridge.
- Press the battery forward until the lever on the top snaps in.

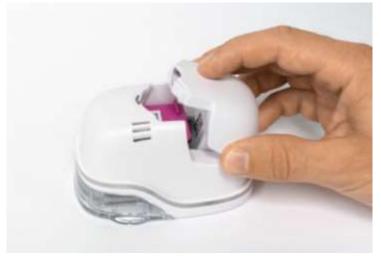

Fig. 14: Insert battery

- 14. Close cover.
- 15. ALWAYS place the e-mark in the docking station.

# **NOTICE**

ALWAYS place the e-mark in the docking station after use.

Otherwise, the ink cartridge head dries out, affecting print quality.

If the e-mark is not placed in the docking station immediately:

- switched on: a warning signal sounds (return to docking station!)
  - switched off: NO warning signal sounds

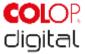

Download and run the app, see below.

A QR code and link to the app download are provided on the Quick Setup Guide.

Set up the WIFI connection, see below.

### Performance test:

- 1. Is the battery properly inserted and can the battery be charged with the external charger (for more details on charging, see chapter 6.1)?
- 2. Does the LED light work (colour code see chapter 5.3)?

SSID and password for establishing the WIFI connection are displayed on the Quick Setup Guide and are saved as image on the e-mark.

- 3. Does the print function work?
- 4. For more details on making a test imprint, see chapter 5.2.

# 4.3 Software

Download the app and install on the mobile device or computer, see *chapter 5.6*. <a href="https://getemarkapp.colop.com/">https://getemarkapp.colop.com/</a>

# 4.4 WIFI connection

Setting up the connection using the app wizard, see chapter 5.7.

The SSID and password are automatically saved as an image on the e-mark and can be found in the Quick Setup Guide (remember the password or save it in a secure location. The password can be changed in the software).

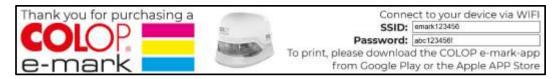

Fig. 15: Example test imprint with SSID and password

If you are having trouble in setting up a connection, refer to the troubleshooting chapter (see chapter 6.4) or visit our homepage and see the FAQ (Frequently Asked Questions).

Homepage <a href="https://www.emark.colop.com/faq">www.emark.colop.com/faq</a>

CODI Standard 1.0 Page 27 of 62

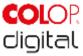

# 5 OPERATION

The product is designed for printing stamp templates and marking.

**Online mode**: The e-mark is controlled using software. Imprints can be loaded or created via the software, transferred to the e-mark and then printed. The software application (app) displays status symbols for the e-mark, including battery charge level, ink level, cleaning cycle request etc. Details can be found in the software description.

In **offline mode** the e-mark is ready to print previously uploaded images at any time. Operating modes are displayed via the light guide (see *chapter 5.3*). Every printing operation follows these steps in the sequence below:

- 1. Switch on and wait until ready (Light Guide, see chapter 5.3).
- 2. Take the e-mark out of the docking station.
- 3. Wait until completion of the automatic self-cleaning cycle (see chapter 5.4).
- 4. Place onto the paper (or the printable surface) and slide to the right or left (see chapter 5.2).
- 5. Printing starts and a signal sounds when the end position is reached.
- 6. Return the e-mark to the docking station immediately.

If the print quality is unsatisfactory, complete a manual cleaning cycle (wiping, see chapter 5.5).

# **NOTICE**

ALWAYS place the e-mark in the docking station after use.

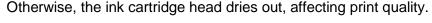

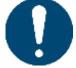

If the e-mark is not placed in the docking station immediately:

- switched on: a warning signal sounds (return to docking station!)
- switched off: NO warning signal sounds

### Sleep mode:

If the e-mark is switched on and is not used for 3 minutes, the device goes into sleep mode. In the app this time can be set up to 15 minutes or turned off. The e-mark is not going into sleep mode as long as it is connected to the app.

# Warning mode:

If the e-mark is not in the docking station and is not used for one minute, a warning signal sounds to prevent the print head from drying out. The Light Guide (see chapter 5.3) flashes red and a warning signal sounds. Please return the device to the docking station immediately.

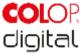

# 5.1 Image transfer

To transfer standard templates or customized imprints to the e-mark, refer to the software description.

### **Prerequisites:**

If not connected by the USB cable:

- The e-mark is connected via WIFI to the mobile device (see chapter 5.7).
- The Light Guide displays a steady blue light confirming a WIFI connection.
- In the app, the WIFI symbol confirms a WIFI connection.

Or if connected by the USB cable:

• The e-mark is connected by USB cable to the computer (see chapter 5.8).

# Image transfer:

Refer to the software description for details.

Acoustic and optical signals:

• During image transfer to the e-mark, the Light Guide (see *chapter 5.3*) flashes blue continuously and a long signal sounds when the transfer is complete.

# **NOTICE**

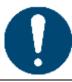

Saving the image file can take several seconds. Do not switch off the e-mark before you hear the double beep confirming the saving process has been successful, otherwise saving is interrupted.

### Image saving:

The e-mark takes time to save the newly transferred image to the internal Flash memory. During the saving time, the Light Guide (see chapter 5.3) displays a continuous purple flashing LED. Do not switch off the e-mark during the saving process, otherwise the image will not be saved correctly. A brief signal sounds at the end of the saving process.

# 5.2 Printing

Switch on the e-mark (in the docking station) by sliding the switch from OFF to ON. The Light Guide shows that the e-mark is powering up (flashing green LED).

The e-mark is held in the docking station by magnets.

1. Switch on the e-mark by sliding the switch from the OFF to the ON position.

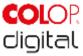

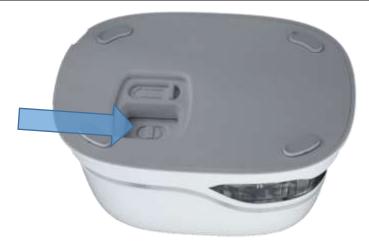

Fig. 16: On/off switch

- 2. Wait until the Light Guide indicates that printing can begin (back left green light on continuously).
- 3. Remove the e-mark from the docking station.

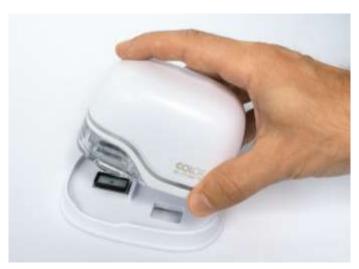

Fig. 17: Remove e-mark from the docking station

- 4. An automatic self-cleaning process starts when removed from the docking station (see chapter 5.4). Then place the e-mark on the surface to be printed.
- 5. Printing can be done from right to left or from left to right.
- 6. The e-mark automatically detects the direction of movement (indicated by a white LED to the right or left) and starts printing. A signal sounds when printing is complete (end position reached).

# Use the e-mark for printing as follows:

- 1. Position the e-mark with the lugs on the left edge of the selected printing area. The recesses in the lugs indicate the middle of the printing area.
- 2. Move the e-mark slowly and in a straight line from left to right over the surface. Optimum printing speed is 10 cm per second.

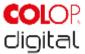

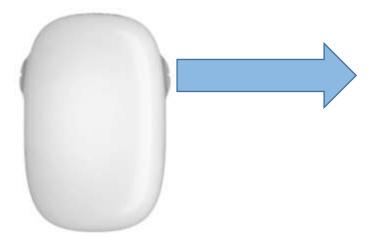

Fig. 18: Printing from left to right

- 3. Position the e-mark on the right edge.
- 4. Move the e-mark slowly and in a straight line from right to left.

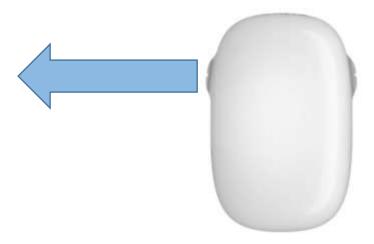

Fig. 19: Printing from right to left

- 5. When the end position is reached printing stops and a signal sounds.
- 6. Return the e-mark to the docking station immediately after printing.

# Changing imprints stored on the e-mark:

The last imprint that was sent to the e-mark, is always stored on the green position (green LEDs on the side of the e-mark). In addition, three further imprints can be stored permanently on the e-mark. These can be selected in the app ("Imprints on e-mark") and can be deleted or exchanged any time. The imprints are indicated in the app by different colours which match the colours of the LEDs of the light pipe on the side of the e-mark. Thus, four imprints can be used even without connection to the app. There are two possibilities to make one of these imprints that are stored on the e-mark. The respective imprint can either be chosen in the app or you can tap twice double on top of the e-mark (four times in total) to change between imprints. This functionality works best when the e-mark is in the docking station. The colour of the light pipe changes (from green to blue, pink or orange) and after a short

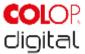

loading time and acoustic signal the imprint can be made. Be aware that the colours do not change if no imprints are saved on the device.

**Notice:** The e-mark can store the automatic date, time or numbering function only as last sent imprint (green position). These functions cannot be stored on the other 3 storage positions (blue, pink, orange).

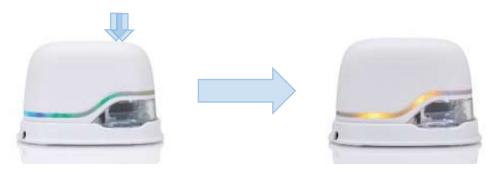

Fig. 20: Light pipe changes from green to yellow (indicating one of the stored imprints as active position)

# Multi-line imprint option:

The e-mark can also make 2-line or 3-line imprints. Proceed as follows:

- 1. Starting from the left, move the e-mark to the right until the signal sounds, indicating the end of the line has been reached.
- 2. Then move the e-mark downwards until the signal sounds, indicating the next line has been reached.
- 3. Move the e-mark to the left until the signal sounds, indicating the end of the second line has been reached.
- 4. and 5. For another line, repeat steps 2 and 1 until the signal sounds, indicating the end of the third line has been reached (6.).

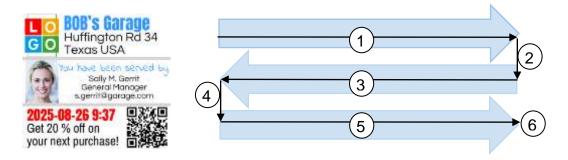

Fig. 21: Multi-line imprint procedure

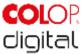

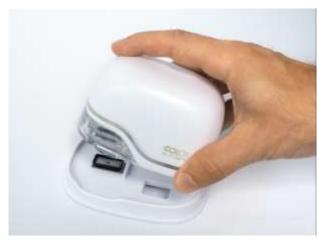

Fig. 22: Place into docking station

# **NOTICE**

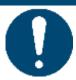

ALWAYS place the e-mark in the docking station after use! Otherwise, the ink cartridge print head dries out.

If the e-mark is switched on and is not placed in the docking station for one minute, a warning signal sounds and the Light Guide displays a flashing red warning light. A warning is also displayed in the app interface in online mode. Return the e-mark to the docking station.

If the e-mark is switched off, NO warning signal sounds. Even when switched off, the e-mark must always be placed in the docking station, otherwise the ink cartridge print head dries out, considerably affecting print quality or it may be damaged.

# **NOTICE**

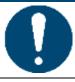

Recommendation: Always place the e-mark in the docking station first and then switch it off.

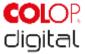

# 5.3 Light Guide and symbols

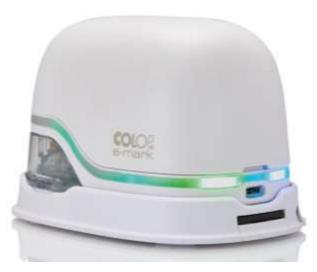

Fig. 23: Light Guide

Light Guide: Direction of the RGB LEDs and white bright light LEDs

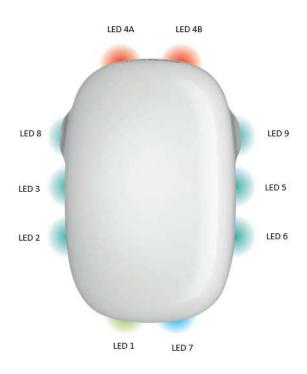

Fig. 24: Light Guide directions

The colour LEDs 1 to 7 (right angle RGB LEDs) on the Light Guide indicate the e-markpaperating modes depending on the colour, light position and light pattern (see table on the next page).

The white bright light LEDs 8 and 9 indicate the movement direction and light up through the viewing window rather than the Light Guide.

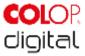

# **Light Guide and signal tone table:**

Colour code, flashing code, direction code and signal tones

| Light Guide      |                                                  | Designation                          | Description                                                                                          |
|------------------|--------------------------------------------------|--------------------------------------|----------------------------------------------------------------------------------------------------|
|                  | Green light (only LED 1)                         | Battery level indicator (sufficient) | The battery level is between 25 and 100 %                                                            |
|                  | During charging Green light                      | Charge indicator light               | The battery is fully charged (100%)                                                                  |
| LED 1, 7         | During charging Flashing Green light             | Charge indicator light               | The battery is charged (between 50% and 99%)                                                         |
|                  | Yellow light (only LED 1)                        | Battery level indicator (low)        | The battery level is between 10 and 24 %                                                             |
| LED 1, 7         | During charging Flashing Yellow light            | Charge indicator light               | The battery is charged (between 0 % and 49 %)                                                        |
| LED 1            | Red light                                        | Battery level indicator (very low)   | The device must be charged battery level lower than 10%                                              |
| LED 4A, 4B, 8, 9 | Flashing Red light front and side                | No ink cartridge inserted            | The ink cartridge must be inserted (correctly)                                                       |
| LED 4A, 4B, 8, 9 | Flashing Yellow light front and side             | Wrong ink cartridge inserted         | The right ink cartridge must be inserted                                                             |
| <b>4</b> 0       | Blue light                                       | WIFI connection                      | e-mark has an active WIFI connection                                                                 |
|                  | Flashing Blue lights and sounds                  | WIFI connection                      | The WIFI connection has just been established                                                        |
| LED 7            | Continuous blue flashing light, sound at the end | An image is being transferred        | An image is being transferred to the e-mark via WIFI. A long signal sounds when transfer is complete |

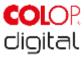

| Light Guide          |                                              | Designation                      | Description                                                                                            |
|----------------------|----------------------------------------------|----------------------------------|----------------------------------------------------------------------------------------------------|
| LED 7                | Pink light                                   | USB connection                   | e-mark has an active USB connection                                                                    |
| LED 1, 7             | Red double flashing of all lights and sounds | Warning: cartridge is drying out | The e-mark must be returned to the docking station immediately                                         |
| LED 8, 9             | Green flashing light (left or right side)    | During printing mode             | Printing to the right or left side. A short signal sounds when the end of the imprint has been reached |
| LED 3, 5 ,2, 6       | Green light                                  | Ready to print                   | The e-mark has been removed from the docking station and powered up. Ready for printing.               |
| LED 3, 5 ,2, 6, 8, 9 | Pink light                                   | Ready to print                   | Storage position has been changed to pink storage                                                      |
| LED 3, 5 ,2, 6, 8, 9 | Orange light                                 | Ready to print                   | Storage position has been changed to orange storage                                                    |
| LED 3, 5 ,2, 6, 8, 9 | Blue light                                   | Ready to print                   | Storage position has been changed to blue storage                                                      |

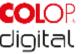

| Light Guide |           | Designation                | Description |
|-------------|-----------|----------------------------|-------------|
|             |           | e-mark switched off        |             |
|             | No lights | Battery empty              |             |
|             |           | Battery contacts are cover | ed          |
|             |           | Sleep mode                 |             |

Symbols in the app:

| Symbol | Designation                  | Description                             |
|--------|------------------------------|-----------------------------------------|
| (F)    | WIFI symbol                  | Excellent WIFI connection to the e-mark |
| (F)    | WIFI symbol                  | Good WIFI connection                    |
| Ţ      | WIFI symbol                  | Poor WIFI connection                    |
| •      | WIFI symbol                  | No WIFI connection                      |
|        | Battery level display green  | Battery level between 41 and 100%       |
|        | Battery level display yellow | Battery level between 20 and 40%        |
|        | Battery level display red    | Critical battery level, below 20%       |
|        | Ink level display green      | Ink level between 40 and 100%           |
|        | Ink level display yellow     | Ink level between 20 and 40%            |
|        | Ink level display red        | Critical ink level (below 20%)          |

# 5.4 Automatic cleaning cycle

Print head cleaning is required for optimum device performance. This can be run automatically and manually.

#### Print head cleaning:

A print head cleaning cycle is automatically activated when the e-mark is taken from the docking station. Ink drops in picolitre range (depending on the downtime) are released when the device is raised. These are dispersed as a thin mist in the air. This is necessary to ensure constant print quality. This process can also be found inside an inkjet printer. Do not rotate the e-mark directly after raising from the docking station. The automatic cleaning cycle is run when the e-mark is in a level position. No print head cleaning is completed for safety reasons if the e-mark is rotated more than 90°.

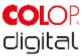

Do not touch the e-mark print head. Do not place on or immediately above light surfaces or clothing – ink stains can be hard to wash out!

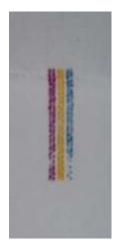

Fig. 25: Colour sample released by automatic print head cleaning

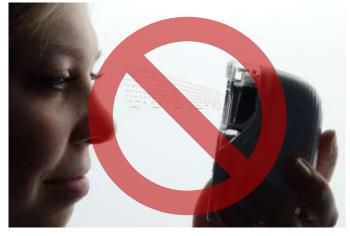

Fig. 26: Do not direct towards eyes, face or skin. Light irritation possible

If ink gets into the print head rest pad, it can stick together. This may happen if the e-mark has just been removed from the docking station (print head cleaning is activated) and is returned to the docking station without printing. Always print on a suitable surface after removing.

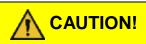

# Possible hazard from substances, slight eye and skin irritation from ink.

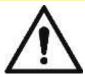

Do not direct the print head towards the eyes, face or skin. Do not open the ink cartridge. Do not swallow! Keep ink cartridge out of the reach of children.

The print head and housing must always be placed in the docking station when not in use to prevent drying out. The docking station contains a special pad with rubber lips to prevent drying out.

## **NOTICE**

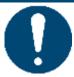

ALWAYS place the e-mark in the docking station after use! Otherwise, the ink cartridge print head dries out.

**Recommendation**: Always place the e-mark in the docking station first and then switch it off. If the e-mark is switched off, NO warning signal sounds, but the e-mark should always be placed in the docking station even if switched off.

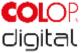

# 5.5 Manual cleaning cycle

### Wiping:

If printing quality drops and/or excessive ink can be seen on the print head, wiping is required. This cleans the print head.

#### Proceed as follows:

- 1. Before starting the manual cleaning cycle, place the e-mark on paper which can be disposed of after the cleaning cycle.
- 2. In the app settings, press "Start quick cleaning" to activate the print head cleaning.
- 3. Slide the print head wiper out (wiper, rubber lip) on the underside of the docking station. A lint-free cloth can also be used, moistened with distilled water.

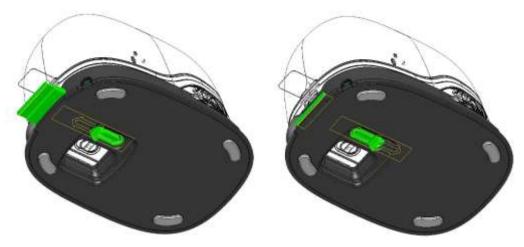

Fig. 27: Slide out print head wiper

4. Carefully wipe the print head from back to front once with the print head wiper (or with the damp cloth) as shown in Fig. 28: Clean print head with wiper.

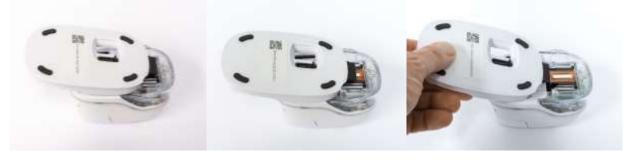

Fig. 28: Clean print head with wiper

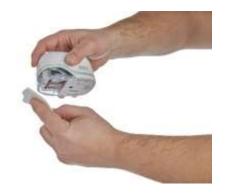

Fig. 29: Clean print head with damp cloth

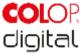

- 5. Place the e-mark on paper.
- 6. Press "Start quick cleaning" again in the app.
- 7. The e-mark is now ready for use again. A test image can be printed (see *chapter 5.2*) to test the print quality.

# **NOTICE**

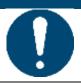

Do NOT wipe the print head with the wiper again after the second self-cleaning cycle, otherwise this will dry it out.

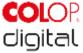

### 5.6 Software

After downloading the software and/or the application (app) from the App Store (Google Play Store or AppStore) or website (<a href="https://getemarkapp.colop.com/">https://getemarkapp.colop.com/</a>) and installing on your computer or mobile device (see chapter 4.3), you can start using the e-mark. The display on your device may differ from the one illustrated here. Button names may differ due to continuous improvement to the app. For manual configuration of the WIFI connection see chapter 5.7, and for connecting with the USB cable see chapter 5.8.

### The software wizard helps you configuring your device:

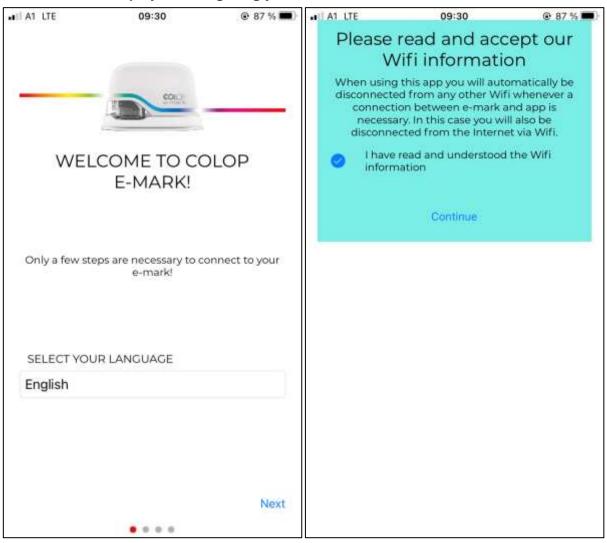

Fig. 30: Software wizard - Welcome page

Fig. 31: Software wizard - WIFI information

- Select a language and press "Next".
- 2. Confirm the WIFI information by clicking on the box and click "Continue".

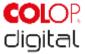

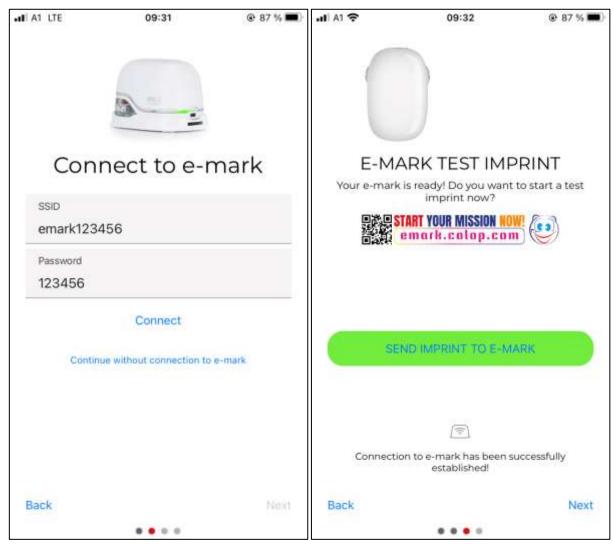

Fig. 32: Software wizard - Connection to e-mark

Fig. 33: Software wizard - Test imprint

- 3. Connect the e-mark via the WIFI interface. Enter the SSID and password and press "Connect" to set up the connection. The SSID and password can be found on the Quick Setup Guide in the packaging and have been saved as a test imprint on the e-mark. SSID stands for "Service Set Identifier" and provides information on the name of the WIFI network to your e-mark.
- 4. Press "Continue without connection to e-mark" to continue without setting up the connection to the e-mark. The e-mark can also be used without connecting to the app (previous initial use still required through the app) or with a USB cable connection to a computer (see chapter 5.8).
- 5. Then press "Next".
- 6. The e-mark is connected to your device via WIFI. A test imprint can now be made.
- 7. Then press "Next".

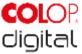

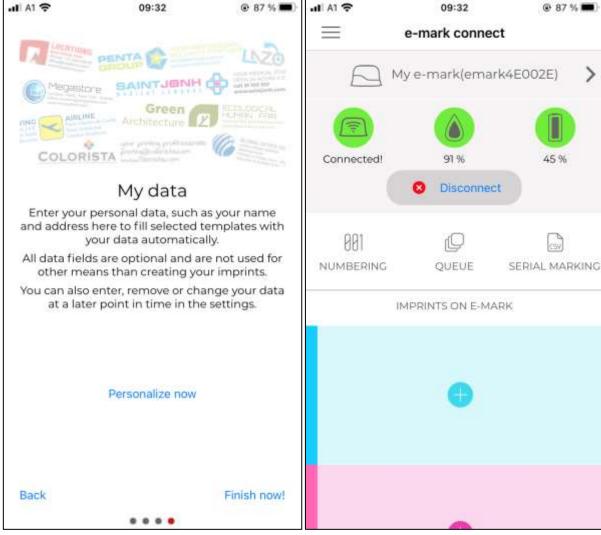

Fig. 34: Software wizard – personalisation option

Fig. 35: e-mark connect page

- 8. Imprints can automatically be prefilled with your information. Enter names, addresses or other information to customize your stamp imprints. This information is not passed on to third parties and is used exclusively to customize your imprints.
- 9. To continue without entering information, press "Finish now!".
- 10. The "My imprints" page will now be visible. From here you can directly start to create your own imprints, or you can switch to the "e-mark connect" page to get further information about your e-mark.
- 11. The "e-mark connect" page is the app homepage. On the upper side you can choose the e-mark to which you want to be connected, you can see the status of the connection, ink and battery level. Below you are able to step into your "Queue" or store imprints on your e-mark.
- 12. Press "Queue" to see the queue of imprints which are ready to be send to the e-mark.
  - Press "Add Imprints" to add other imprints to the queue.
  - Press "X" to clear an imprint out of the queue.
  - The "Start position lateral" setting precisely positions an imprint using the lugs on the side of

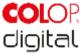

the e-mark (see chapter 5.2).

"Continual marking" prints a selected imprint consecutively.

The "Imprints on e-mark" tab contains the images saved on the e-mark and/or you can save up to 3+1 imprints on the e-mark, which are then available in offline mode.

### 5.7 WIFI connection

If instructions on the wizard are followed when installing the app, the WIFI connection is set up and the software automatically connects with the device when required. Several devices can also be added and one of them selected from a list.

In the event the connection set up via the app is unsuccessful, the WIFI connection can also be set up manually via the settings on a computer, smart phone or tablet. The e-mark must be switched on. Select the SSID on your e-mark in the WIFI settings on your mobile device, click "Connect" and enter the password. The actual illustration of the activated WIFI connection depends on the mobile device and the software installed and may differ from the example illustration below.

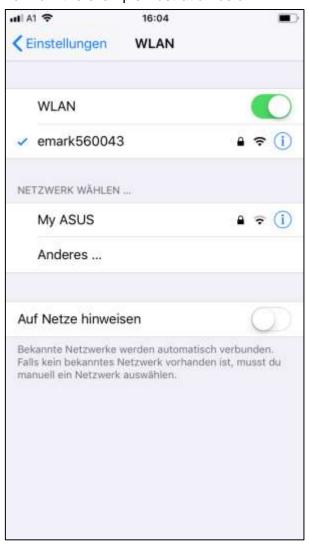

Fig. 36: Example image of WIFI connection in the settings of the mobile device

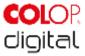

The e-mark is now connected by WIFI to the mobile device. This means that the e-mark will not disconnect automatically when closing the app. The connection has to be disconnected manually in the WIFI settings on your mobile device.

### 5.8 USB cable connection

The e-mark can also be connected via the USB cable (supplied) to a computer. Connect the USB cable to the e-mark and computer.

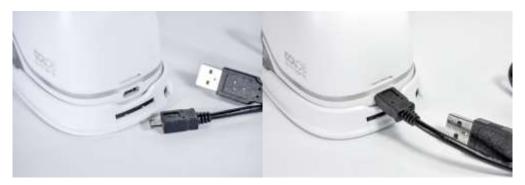

Fig. 37: USB connection

The computer software can be downloaded free of charge from the COLOP homepage (https://getemarkapp.colop.com/).

# 5.9 Storage

Store the product in a dry place. When storing the e-mark, always place in the docking station to prevent drying out the print head. Store batteries only when charged.

When stored for extended periods, keep it in the original packaging (see chapter 4.1) or in the additionally available transport case to protect it. It is recommended to activate the e-mark at least once a month to prevent the print head from completely drying out. Batteries should be charged, if required (see chapter 6.1). Complete the self-cleaning process and make a test imprint (see chapter 5.2). In the event the test imprint quality is poor, complete a manual cleaning cycle (see chapter 5.5).

### **NOTICE**

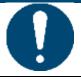

Always place the e-mark in the docking station during storage. It is recommended to activate the e-mark at least once a month and to complete the automatic cleaning process (or manual cleaning process, if required).

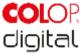

## 6 MAINTENANCE

The following sections describe the tasks required for maintenance purposes.

#### Inspection:

An inspection is required to ensure proper maintenance is carried out on the device. For more details on visual inspection and performance inspection at initial start-up, see chapter 4.

- Product cleanliness (general condition, damage, contamination)
- Check the e-mark housing, docking station, charger and cable, USB cable, LED light bar, contacts and battery for any obvious signs of damage or excessive dirt etc.
- If any damage is detected, stop using the product. If damaged, please contact your distributor.

# 6.1 Charging the battery

Check the charge indicator light on the LED Light Guide (see chapter 5.3):

The rear LEDs flash red when battery charge is lower than 10%

### **NOTICE**

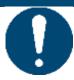

The battery must not be deep discharged. This may cause damage. Fully charge the battery before an extended downtime period.

Proceed as follows to charge the device battery:

1. Remove the charging cable from the packaging and unwind.

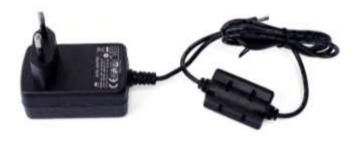

Fig. 38: Power plug

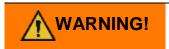

Hazard from rechargeable batteries (short-circuit, overheating, fire).

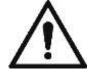

Only use charging systems as recommended by the manufacturer. The battery must not be deep discharged!

The battery must not be short-circuited. Fire risk!

2. Connect the charging cable to the docking station.

CODI Standard 1.0 Page 46 of 62

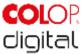

3. The marking device must be placed in the docking station.

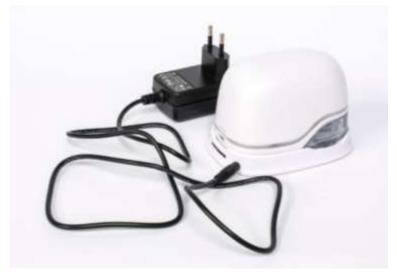

Fig. 39: Charge battery

4. Connect the charger to the mains power supply.

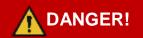

#### Risk of a fatal electric shock in wet conditions.

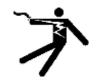

Never handle the charger mains plug with wet hands. Never use the device in humid areas. Never expose the battery and charger, including USB port, to water and/or rain.

The e-mark can be charged when switched on or off. Charging starts whenever it is placed in the docking station.

- 5. Observe charge indicator lights (charging cable is connected) on the Light Guide (see chapter 5.3):
  - yellow flashing next to the charging plug forwards continuously: Charge indicator light, battery charge between 0% and 49%, battery charging
  - green flashing next to the charging plug forwards continuously: Charge indicator light,
     battery charge between 50% and 99%, battery charging
  - Continuous green light next to the charging plug: Battery is fully charged (100%).
     Charging stops automatically and the charger can be removed.

The light guide also shows the battery level when not charging (see chapter 5.3):

- Red flashing around the e-mark indicates low battery charge (below 10 %)
- Continuous yellow light next to charging socket indicates low battery level (between 10 and 24 %)
- Continuous green light next to charging socket indicates sufficient/high battery level (between 25 and 100 %)

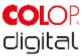

If the app is on and there is a WIFI connection with the device, the charging process is also displayed in the app (see chapter 5.3):

- Battery charge lower than 20%
- Battery charge between 20 and 40%
- Battery charge between 41 and 100%
- Disconnect the charger when fully charged.

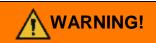

### Hazard from rechargeable batteries (short-circuit, overheating, fire).

- Do not expose lithium batteries to heat, cold or water (do not leave in direct sunlight or charge or store outdoors).
- Do not (forcibly) open or expose to large impacts or shocks.
- Only use charging systems as recommended by the manufacturer.
- The manufacturer's safety instructions must be complied with throughout the entire disposal process.
- Battery contacts (outside the device) must not come into contact with metallic objects such as coins or keys, to prevent a short circuit.
- The marking device and/or rechargeable battery must never get wet.
- Burning batteries can cause blow-outs, causing a battery to be blown away. Battery fires give off extremely thick, particularly toxic smoke.
- Following extended periods in storage or before taking to a collection point, the poles on lithium rechargeable batteries should be covered with adhesive tape to prevent short circuits. Maximum possible storage, e.g. in the original packaging and quick deposit in a collection point are recommended.
- Visually damaged, overheated or blown out batteries must not be recycled and must not be stored in the house, flat or garage.

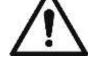

#### **NOTICE**

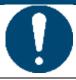

Do not charge the battery longer than needed to protect the battery and to prevent impairment of the print quality of the ink cartridge.

### **NOTICE**

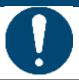

Charging is only possible using the mains adapter and charger. Charging via the USB connection is not possible.

CODI Standard 1.0 Page 48 of 62

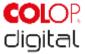

# 6.2 Changing the ink cartridge

An empty ink cartridge is indicated on the Light Guide as a red light and in online mode with the symbol in the app.

Change the ink cartridge as follows:

1. Open and remove the e-mark cover.

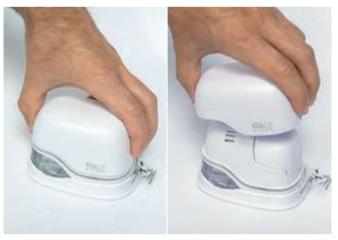

Fig. 40: Open and remove cover

2. Remove the battery from the battery compartment.

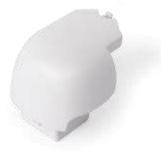

Fig. 41: Battery

3. Press the lever on top of the battery to the rear.

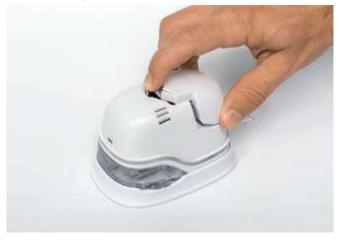

Fig. 42: Open battery compartment

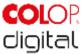

- 4. Lift the battery and remove it
- 5. Open the lower sliding panel.

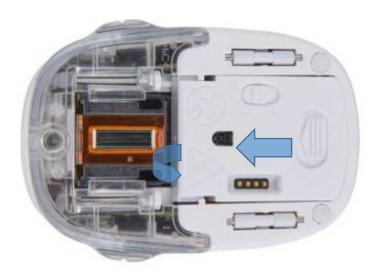

Fig. 43: Opening the sliding panel

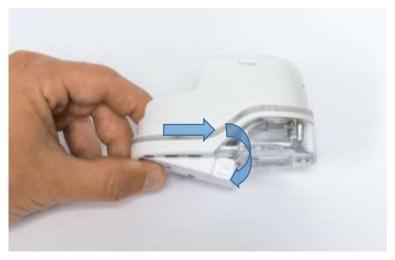

Fig. 44: Sliding panel open

- 6. Pull down the lower sliding panel.
  - Slide the underside of the e-mark in the direction of the arrow.
  - Press the panel downwards at an angle.
- 7. Remove the old ink cartridge and dispose of responsibly.
  - Pull the ink cartridge to the rear using the ridges
  - Remove the ink cartridge from the e-mark

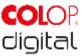

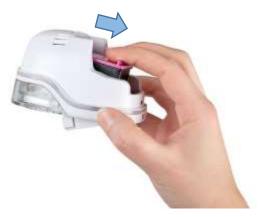

Fig. 45: Pull out ink cartridge

### **NOTICE**

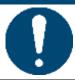

Always press open the lower panel first, otherwise the ink cartridge cannot be removed without damaging the e-mark!

- 8. Remove the new ink cartridge from the packaging and dispose of the packaging responsibly.
- 9. Pull out the strip from the print head and dispose of responsibly.

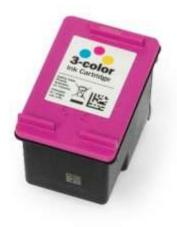

Fig. 46: Ink cartridge

New original ink cartridges available from your distributors.

- 10. Insert new ink cartridge.
  - Press towards the front end of the compartment.
  - Cartridge snaps in.

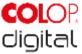

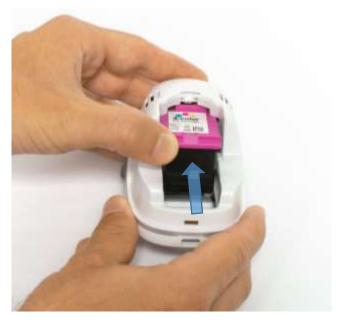

Fig. 47: Insert ink cartridge

### 11. Close lower flap cover

- Shut with a click.
- The cover moves against the spring into the closed position in the opposite direction of the arrow.

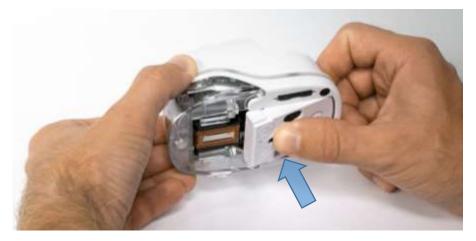

Fig. 48: Close lower flap cover

## 12. Insert battery

- Push towards the ink cartridge.
- Press the battery forwards until the lever on the top clicks in.

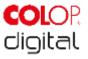

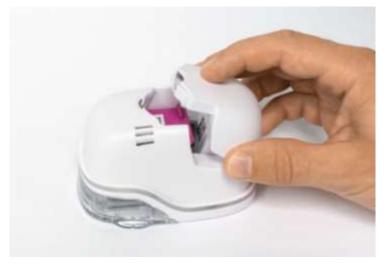

Fig. 49: Insert battery

### 13. Close cover.

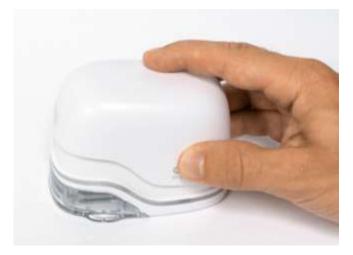

Fig. 50: Cover closed

# 14. ALWAYS place in the docking station.

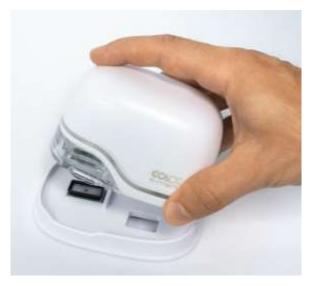

Fig. 51: Put into docking station

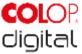

### **NOTICE**

ALWAYS place the e-mark in the docking station after use.

Otherwise, the ink cartridge head dries out, affecting print quality.

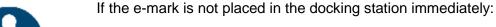

- switched on: a warning signal sounds (return to docking station!)
- switched off: NO warning signal sounds

Tip: Always place the e-mark in the docking station first and then switch it off.

# 6.3 Cleaning

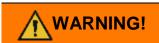

Cleaning could make electrical components damp, causing injury to people through electric shock.

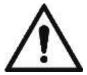

During cleaning work, avoid any ingress of water, steam or cleaning agent in the electrical components of the product.

Wipe down the product with a damp cloth.

All cleaning work on the product must be carried out by people who have read this Operating and Maintenance Manual and who are informed of the hazards that can result from this product.

For cleaning purposes, the product can be vacuumed, brushed or wiped with a damp cloth that does not contain an aggressive cleaning agent.

Regardless of general cleaning activities, the following cleaning operations must be performed at the stipulated intervals:

| Cleaning activity | Interval                             |
|-------------------|--------------------------------------|
| Wiping/dusting    | Daily and/or after every time in use |
| Cleaning          | Every week or as required            |

CODI Standard 1.0 Page 54 of 62

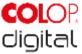

# 6.4 Troubleshooting

Problems may occur with the product as listed in the table below, which includes their causes and actions to be taken.

More troubleshooting tips can be found on our homepage (<a href="http://emark.colop.com/faq/">http://emark.colop.com/faq/</a>). These are continuously expanded and updated.

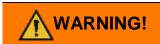

#### Maintenance activities can be hazardous.

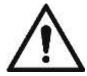

Problems and unexpected changes to the product must be resolved immediately. Refer to the instructions in this documentation.

| Problem                                                                        | Cause                              | Action                                    |
|--------------------------------------------------------------------------------|------------------------------------|-------------------------------------------|
| Print quality deteriorates or individual colours are pale or no longer printed | Ink cartridge empty                | Change ink cartridge See chapter 6.2      |
| Light Guide lights up red on the front                                         |                                    |                                           |
| Empty container symbol display in the app                                      |                                    |                                           |
| Unsatisfactory imprint colour gradient/quality                                 | Print head is (slightly) dried out | Manual cleaning cycle See chapter 5.5     |
| Parts of imprint missing and/or                                                | Uneven surface                     | Use flat base for printing                |
| imprint not straight Imprint too pale                                          | Ink cartridge contact problem      | Remove ink cartridge and insert correctly |
| Individual thin lines are missing                                              | Ink cartridge empty                | See chapter 6.2                           |
| in the imprint                                                                 |                                    | Change ink cartridge                      |
|                                                                                | Excessive printing speed           | See chapter 6.2                           |
|                                                                                |                                    | Adjust printing speed: Move the           |
|                                                                                |                                    | e-mark by hand from right to left         |
|                                                                                |                                    | or from left to right 100 mm/s            |
|                                                                                |                                    | (max. 300 mm/s)                           |
|                                                                                |                                    | See chapter 5.2                           |

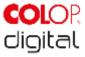

| Problem                                                                                                    | Cause                                                                                               | Action                                                                                                    |
|----------------------------------------------------------------------------------------------------|----------------------------------------------------------------------------------------------------|----------------------------------------------------------------------------------------------------|
| Imprint blurred                                                                                                 | Unsuitable base,<br>e.g. smooth plastic surface,<br>glass etc.                                      | Use absorbent surfaces as a base only See chapter 3.4                                                                                                    |
| e-mark leaves spots                                                                                             | Automatic print head cleaning                                                                       | Place e-mark in the docking station. After raising for the self-cleaning cycle, hold in the air and then return to the printing surface  See chapter 5.4 |
| Imprint is not printed even<br>though it was sent and e-mark is<br>ready (self-cleaning cycle does<br>not come) | Print head has dried out<br>because e-mark was not placed<br>in the docking station for too<br>long | Clean print head with damp cloth or wiper See chapter 5.5  Always place the e-mark in the docking station                                                |
| Light Guide lights up red on the rear (USB connection)  Empty battery symbol display in the app                 | Battery almost empty                                                                                | Charge battery See chapter 6.1                                                                                                    |
| Light Guide flashes red at front and side  Empty ink level display in the app                                   | No ink cartridge inserted or not inserted properly                                                  | Insert ink cartridge or check position See chapter 6.2                                                                                                   |
| Light Guide flashes yellow at front and side  Empty ink level display in the app                                | Wrong ink cartridge inserted                                                                        | Insert an original COLOP ink cartridge                                                                                                    |
| Cannot remove ink cartridge                                                                                     | Lower flap closed                                                                                   | Open lower flap See chapter 6.2                                                                                                    |
| No data transfer possible                                                                                       | No WIFI connection possible                                                                         | Check settings at "My e-marks" or WIFI settings on the mobile device See chapter 5.7                                                                     |

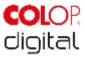

| Problem                                                                               | Cause                                                                      | Action                                                                             |
|---------------------------------------------------------------------------------------|----------------------------------------------------------------------------|------------------------------------------------------------------------------------|
| No WIFI connection possible                                                           | Other e-mark already connected with the mobile device                      | Disconnect the other device and connect with e-mark                                |
|                                                                                       | e-mark is connected with other device via WIFI                             | Enter right password                                                               |
|                                                                                       | Wrong password                                                             |                                                                                    |
| e-mark password entry not possible                                                    | Wrong password or password forgotten                                       | Reset e-mark to factory settings See chapter 6.5                                   |
| Data transfer taking too long                                                         | Poor WIFI connection between e-mark and mobile device                      | Use the mobile device alongside the e-mark                                         |
| e-mark signal sounds and flashes red                                                  | Not placed in the docking station; e-mark signal sounds after one minute   | Always place the e-mark in the docking station                                     |
| e-mark sounds a signal and flashes red even though it is in the docking station       | Contact problem e-mark is not correctly positioned in the docking station  | Change e-mark position in the docking station                                      |
| e-mark does not switch on                                                             | Battery is completely discharged                                           | Charge device See chapter 6.1                                                      |
|                                                                                       |                                                                            | The print head also needs cleaning, depending on printing quality  See chapter 5.5 |
| e-mark does not charge                                                                | Contact problem between e-<br>mark and docking station or<br>mains adapter | Charge e-mark for several hours and switch on again                                |
|                                                                                       | Battery is completely discharged or defective                              | Contact dealer if battery or mains adapter defective                               |
|                                                                                       | Mains adapter defective                                                    |                                                                                    |
| No data transfer, even though e-<br>mark switched on<br>Light Guide does not light up | e-mark has gone into sleep<br>mode                                         | Remove e-mark from the docking station, it switches on again automatically         |

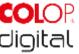

| Problem         | Cause                   | Action                                      |
|-----------------|-------------------------|---------------------------------------------|
| Housing damaged | e-mark has been dropped | Send device away for repair See chapter 6.6 |

For further details and more problems, click here: <a href="http://emark.colop.com/faq/">http://emark.colop.com/faq/</a>

## 6.5 Reset

The e-mark must be switched on for the reset to be successful. There is a small opening on the top next to the battery and ink cartridge compartment. Press here with a small thin object (e.g. paper-clip) to reset the e-mark to its original factory settings (SSID and password are reset, the image memory is deleted and initial test imprint with SSID and password will come when printing).

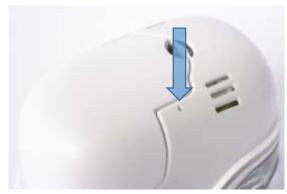

Fig. 52: Opening for device reset

# 6.6 Repairs & Return

Repairs may only be carried out by a licensed electrician. Contact the manufacturer for information on spare parts and procedures.

In case of returning the e-mark, the contacts of the battery need to be covered. A standard adhesive tape can be used for that. Put the battery back into the e-mark and pack it ideally in its original packaging (see chapter 4.1) or in similar quality packaging. Ensure that the e-mark is firmly secured and protected against impacts and other damage.

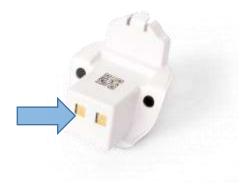

Fig. 53: Cover the contacts of the battery

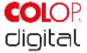

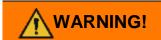

### Repair activities can be hazardous.

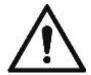

Repairs should only be carried out by an electrician. The e-mark should not be dismantled further than is indicated in these instructions. The e-mark housing and docking station must not be dismantled. The battery must never be dismantled!

# 6.7 Spare and wear parts

There are various spare parts available for the e-mark which can be ordered from the manufacturer. More information is available here: www.e-mark.colop.com

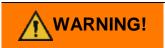

### Unauthorized repairs on the product may be dangerous.

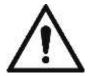

Repairs should only be carried out on the product by an electrician. Only original spare parts should be used. All modifications to the product are prohibited.

| Spare parts   |                             |                   |
|---------------|-----------------------------|-------------------|
| Ink cartridge | Docking station black/white | Cover black/white |
| Battery black | Power adapter               |                   |

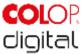

## 7 SHUTDOWN AND DISPOSAL

This chapter contains information about discontinuing use and disposal of the product at the end of its service life.

### Principle:

Before disposing of product parts, check to see whether they can be recycled. Send away as much as possible for recycling. Negligent or improper disposal can result in unforeseeable consequences. Dispose of product materials and components in a manner that is verifiably compatible for mankind, the natural world and the environment. Comply with details provided by the manufacturer and with corresponding legislation and regulations.

### **NOTICE**

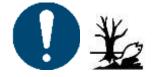

Packaging materials (paper, plastic) must be disposed of separately. Dispose of components of the device in accordance with legislative stipulations. Dispose of materials separately and send as much as possible away for recycling. Electrical components of the product must be sent for recycling as waste of electrical or electronic equipment. Dispose of batteries in accordance with legislative stipulations.

### **NOTICE**

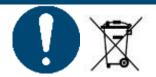

The electrical components of the product must be sent for recycling as waste of electrical or electronic equipment.

#### Steps when shutting down:

The product has to be dismantled into individual parts as far as possible. These have to be disposed of separately.

The battery has to be removed without destroying it:

1. Take out the battery and remove the covers

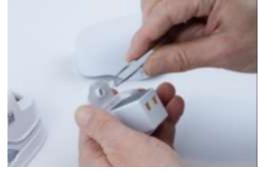

Fig. 54: Remove covers

CODI Standard 1.0 Page 60 of 62

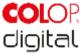

#### 2. Remove the three screws on the housing

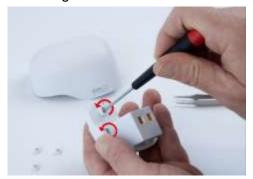

Fig. 55: Remove screws

### 3. Open the battery housing and remove the battery

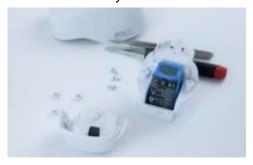

Fig. 56: Open the housing

### Product materials and parts:

Dispose of the segregated materials and components of the product separately:

- Plastics
- Return battery to collection point with taped contacts
- Send electrical and electronic components away for recycling as electrical scrap, in accordance with the Waste Electrical & Electronic Equipment Directive (WEEE).

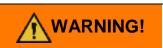

#### Hazard from rechargeable batteries (short-circuit, overheating, fire).

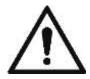

The poles on lithium rechargeable batteries should be covered with adhesive tape to prevent short circuits before taking to a collection point. Maximum possible storage, e.g. in the original packaging and quick deposit in a collection point are recommended.

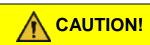

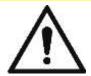

#### Risk of explosion if battery is replaced by an incorrect type.

Dispose of used batteries according to the instructions.

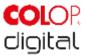

# 8 APPENDIX

# **EU – Declaration of Conformity**

We

| Manufacturer: | COLOP Digital GmbH |  |
|---------------|--------------------|--|
|               | DrArming-Straße 5  |  |
|               | A-4600 Wels        |  |

declare under our sole responsibility that the product(s)

| Product Name:                      | Electronic Marking Device |  |
|------------------------------------|---------------------------|--|
| Model:                             | CODI Standard 1.0         |  |
| Sales Name: COLOP e-mark           |                           |  |
| Electrical Rating: 11.1 V, 600 mAh |                           |  |

is (are) in conformity with the essential requirements of EU Directive(s) and Regulation(s)

# 2014/53/EU & 2011/65/EU; 2015/863/EU

by applying the following standards

| EU Directive(s)         | Reference of standard(s) and amendment(s) |                       |
|-------------------------|-------------------------------------------|-----------------------|
|                         | Article 3.2 (Radio)                       |                       |
|                         | ETSI EN 300 328 V2.1.1:2016               |                       |
| 2014/53/EU              | Article 3.1 (Safety, EMC)                 |                       |
| 2014/33/20              | ETSI EN 301 489-1 V2.1.1:2019             | EN 55032:2015         |
|                         | ETSI EN 301 489-17 V3.2.0:2017            | EN 55024:2010+A1:2015 |
|                         | EN 62311:2008                             | EN 62368-1:2014       |
| 2011/65/EU; 2015/863/EU | EN50581:2012                              |                       |

Person responsible for documentation:

**Distributor:** 

COLOP Digital GmbH Dr.-Arming-Straße 5 A-4600 Wels

WELS, 19 February 2020

(Place, date)

(CEO, Ernst Faber)

CODI Standard 1.0 Page 62 of 62